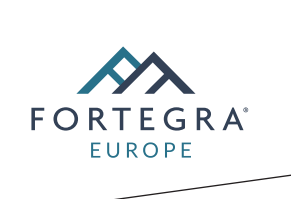

## **Návod na vyplnění a podepsání formulářů PDF**

1 Otevřete formulář PDF v aplikaci Acrobat nebo Reader.

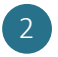

2 Vyberte nabídku Nástroje > Vyplnit a podepsat.

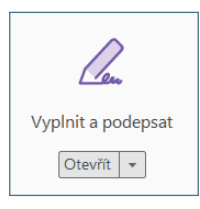

3 Po otevření nástroje vyplníte text do modrých rámečků. U zaškrtávacích polí pouze označíte odpovídající variantu, v případě kolonky "Jiné/Jiný" odpověď doplníte.

4 V momentě, kdy budete mít vyplněná všechna pole kromě podpisu, klikněte na "Podepsat" a "Přidat podpis" v horní liště nad dokumentem.

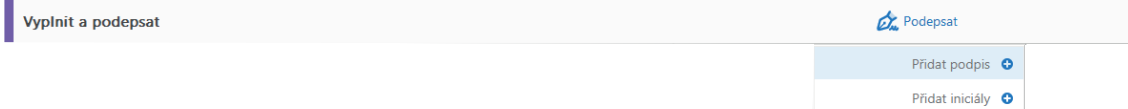

5 Po rozkliknutí se Vám otevře okénko s možnostmi podpisu, vyberte prosím variantu "Kreslit" a podepište se.

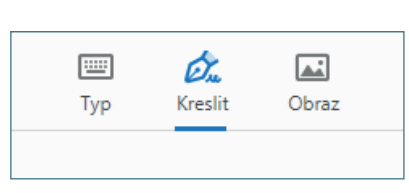

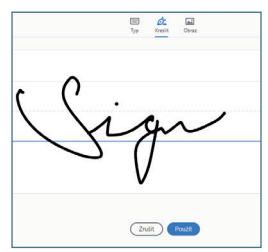

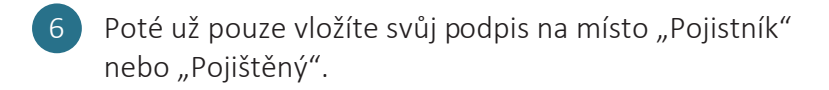

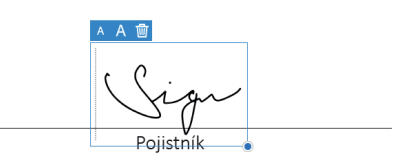

7 Dokument uložíte, zašlete nám ho na info@fortegra.cz a my se Vám co nejdříve ozveme.

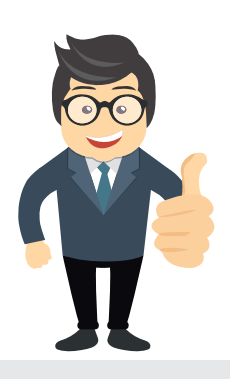

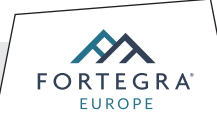

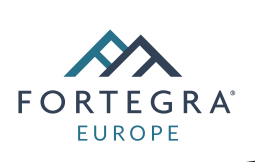

## **Detaily pojistné smlouvy a pojistníka**

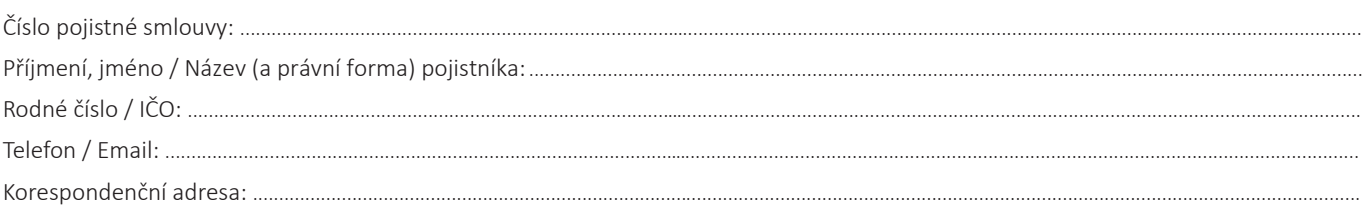

## **Změna údajů o vozidle**

*Pokud žádáte o změnu údaje o vozidle, vyplňte prosím, co bude předmětem změny i s udáním důvodu.*

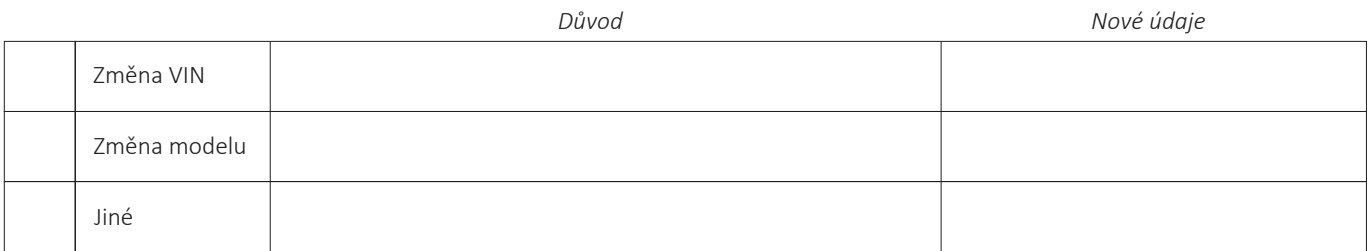

Datum změny: ................................................

## **Změna údajů o pojistníkovi/pojištěném**

*Pokud žádáte o změnu údaje o pojistníkovi/pojištěném, vyplňte prosím, co bude předmětem změny i s udáním důvodu.*

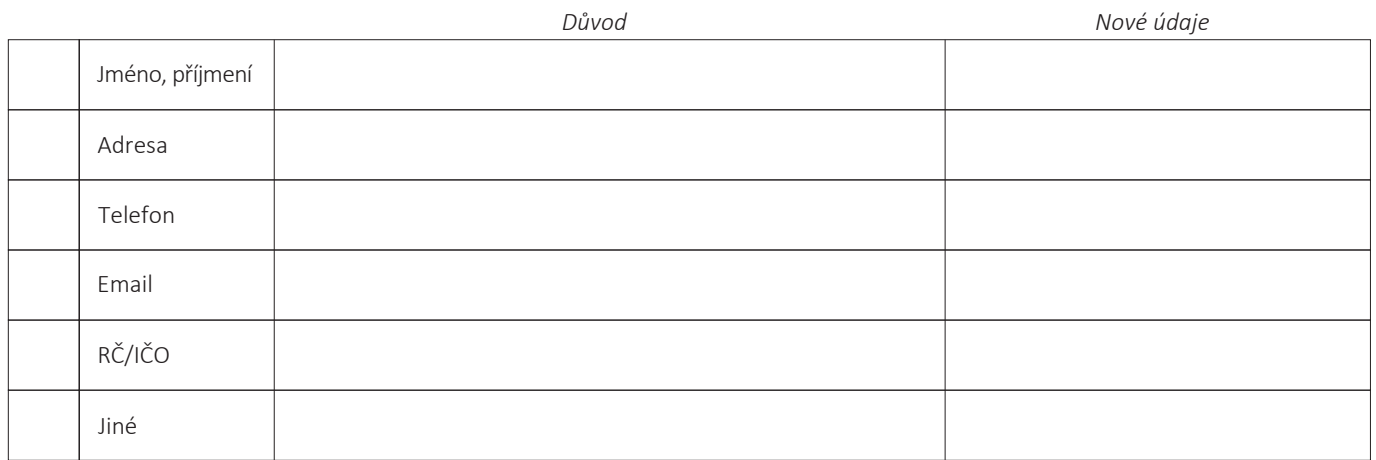

Datum změny: ................................................

Vyplněný formulář zašlete elektronicky na naši adresu: info@fortegra.cz, případně vytištěný na adresu Fortegra Europe Insurance Company Ltd., Spáčilova 569, 767 01 Kroměříž. Jakékoliv dotazy či připomínky nám můžete adresovat na info@fortegra.cz.

V ...............................................dne ...............................................

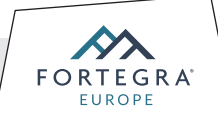